## Program kadrowo płacowy - wersja wielodostępna z bazą danych Sybase SQL Anywhere 8 lub 9 (Windows/Linux)

Uwaga: Masz problem z programem lub instalacją? Nie możesz wykonać wymaganej czynności? Daj nam znać. W celu uzyskania informacji o programie możesz zawsze zadzwonić do producenta lub dystrybutora programu. Kontakt do producenta lub dystrybutora jest dostępny poprzez opcję menu programu 'Pomoc', 'Kontakt z Producentem' oraz jest wyświetlany w czasie instalacji w prawym górnym rogu ekranu programu instalującego.

Spis treści

- ===========
- 1. CZYNNOŚCI WSTĘPNE
- 2. INSTALACJA SERWERA SQL (WINDOWS I LINUX)
- 3. INSTALACJA PROGRAMU KADRY I PŁACE NA STACJI ROBOCZEJ
- ORAZ KONFIGURACJA BAZY DANYCH
- 4. UWAGI KOŃCOWE

#### ====================================================== 1. CZYNNOŚCI WSTĘPNE ======================================================

Przed instalacją programu w wersji wielodostępnej należy wykonać czynności wstępne polegające na weryfikacji i ewentualnym poprawieniu ustawień komunikacyjnych na komputerach na których będą zainstalowane kopie programu kadrowo-płacowego (dalej nazywanymi 'stacjami roboczymi') oraz na komputerze, na którym zostanie zainstalowany serwer SQL (dalej nazywany 'serwer'). W zależności od wymagań, należy zweryfikować ustawienia jednego lub więcej z wymienionych poniżej protokołów komunikacyjnych:

- a. TCP/IP
- b. SPX
- c. Named Pipes (Potoki Nazwane)

Poniżej opisano weryfikację ustawień dla każdego z wymienionych protokołów:

a. Protokół komunikacyjny TCP/IP:

Protokół TCP/IP jest protokołem komunikacyjnym, który należy wykorzystać w każdej instalacji, z wyjątkiem przypadków wymienionych w punktach b. i c.

Przed instalacją należy upewnić się, że zarówno serwer, jaki i stacje robocze, posiadają zainstalowany protokół komunikacyjny TCP/IP. Jeżeli tak jest, wtedy na każdej stacji roboczej należy zweryfikować ustawienia w pliku 'hosts.' zwykle znajdującym się w katalogu systemowym Windows lub w jednym z jego podkatalogów 'System', 'System32'lub 'System32\drivers\etc'. W pliku 'hosts.' powinien się znajdować adres IP serwera, np. zakładając, że adres IP serwera jest 10.0.0.120 a nazwa serwera PENTIUM1200 wtedy w pliku 'hosts.' każdej stacji roboczej powinna się znajdować następująca linia:

#### 10.0.0.120 PENTIUM1200

Uwaga: nazwa serwera (np. PENTIUM1200) nie może zawierać polskich liter.

Następnie, należy sprawdzić komunikację pomiędzy stacjami roboczymi a serwerem, wykonując na każdej stacji roboczej w trybie MS-DOS polecenie:

## ping PENTIUM1200

Należy zwrócić szczególną uwagę na konieczność dokonania odpowiednich zmian konfiguracyjnych w przypadku, gdy na stacji roboczej lub serwerze został zainstalowany program typu 'firewall'.

## b. Protokół komunikacyjny SPX:

Protokół SPX jest standardowym protokołem wykorzystywanym historycznie w systemach Novell Netware (IPX/SPX). Obecnie ten protokół jest coraz rzadziej wykorzystywany. W obecnej praktyce, jedyną uzasadnioną przyczyną wybrania SPX, a nie TCP/IP jako protokołu komunikacyjnego mogą być względy bezpieczeństwa, kiedy firma nie decyduje się na wykorzystywanie w swojej sieci wewnętrznej TCP/IP, chcąc w ten sposób utrudnić penetrację sieci wewnętrznej przez przestępców komputerowych. W takiej sytuacji na serwerze należy dodać do linii komendy uruchamiającej serwer SQL opcję '-x SPX' która spowoduje uruchomienie jedynie protokołu SPX na serwerze. Linia komendy uruchamiającej serwer SQL została opisana poniżej. W ten sposób baza danych będzie niedostępna z zewnątrz dla osób próbujących podłączyć się do tej bazy poprzez TCP/IP.

Przed instalacją należy upewnić się, że zarówno serwer, jaki i stacje robocze, posiadają zainstalowany protokół komunikacyjny IPX/SPX. Wersja protokołu IPX/SPX jest dostępna w każdej instalacji Windows. Należy zwrócić szczególną uwagę, aby każdy komputer posiadał unikalny numer sieciowy. W przypadku pytań należy zwrócić się o pomoc do administratora sieci.

Instalując program kadrowo-płacowy na stacjach roboczych, należy podać, po wybraniu protokołu SPX, adres IPX komputera na którym został zainstalowany SQL serwer. Adres IPX składa się z numeru karty sieciowej (wydrukowanego na każdej karcie sieciowej) oraz z numeru sieciowego. Przykładowy adres może wyglądać np. następująco:

HOST=0:16:220:204:151:1/0:0:0:3

('0:16:220:204:151:1' to adres karty sieciowej, '0:0:0:3' to numer sieciowy) Tę właśnie informację należy wpisać w polu adres komputera w czasie instalacji programu na stacji roboczej. Należy zwrócić szczególną uwagę na umieszczenie znaków 'HOST=' na początku adresu.

c. Protokół komunikacyjny Named Pipes (Potoki Nazwane):

Protokół komunikacyjny Named Pipes umożliwia komunikację pomiędzy programem kadrowo-płacowym a serwerem Sybase SQL Anywhere wyłącznie wtedy, gdy obydwa programy znajdują się na jednym komputerze.

Użyteczność protokołu Named Pipes jest dyskusyjna i zalety sprowadzają się chyba wyłącznie do szybszej wymiany informacji w sytuacji, gdy na komputerze, na którym został zainstalowany serwer Sybase SQL Anywhere, zainstalowano również program kadrowo płacowy. Nie polecamy wykorzystania protokołu Named Pipes w sytuacji gdy jest dostępny alternatywny protokół, czyli TCP/IP lub SPX.

====================================================== 2. INSTALACJA SERWERA SQL ======================================================

Uwaga: w przypadku gdy firma posiada już zainstalowany SQL serwer Sybase SQL Anywhere 8 lub 9, należy wykorzystać istniejącą instalację serwera. W innym przypadku, bezpłatną, w pełni funkcjonalną wersję ewaluacyjną (60-cio dniową) serwera Sybase SQL Anywhere można pobrać z internetu pod adresem:

Wersja dla Windows lub Linuxa:

(pobranie wymaga rejestracji po angielsku) http://www.sybase.com/detail?id=1016644

(pobranie z pominięciem rejestracji) http://www.sybase.com/detail?id=1009159

Nazwa przykładowych linków do pobrania: SQL Anywhere Studio 9.0.2 for Windows 32-bit Operating Systems SQL Anywhere Studio 9.0.2 for Linux

Uwaga: należy pobierać wersje 9.0 w wersjach angielskich, tzn. 'English versions'.

Jeżeli program kadrowo-płacowy jest instalowany z CD-ROM, kopia wersji ewaluacyjnej serwera Sybase SQL Anywhere 8 lub 9 może znajdować się w podkatalogu '\_asa8\sql\_eval'.

a. Instalacja serwera w wersji dla Windows ==========================================

Po uruchomieniu Windows i zarejestrowaniu się jako 'Administrator', należy pobrać ze stron internetowych Sybase lub skopiować z CD-ROM samorozpakowywujący się plik .exe z serwerem. Plik ten należy uruchomić i wykonując polecenia, zainstalować serwer z domyślnymi opcjami.

Po zainstalowaniu serwera SQL, należy skopiować do katalogu:

"C:\Program Files\Anzasoft\"

dwa pliki o nazwach, odpowiednio, 'firma8sa.db' i 'firma8sa.log' znajdujące się w podkatalogu 'asa8\db' na CD-ROM lub, w przypadku pobierania programu przez internet, w folderze wskazanym po uruchomieniu i rozpakowaniu pobranego pliku 'firma8sa.exe'. Są to pliki zawierające bazę danych oraz log transakcyjny bazy danych.

Na pulpicie Windows, należy utworzyć ikonę zawierającą nastepującą

linię komendy (w przypadku SQL Anywhere 8):

"C:\Program Files\Sybase\SQL Anywhere 8\win32\dbsrv8.exe" -c 8m -n asa8 "C:\Program Files\Anzasoft\firma8sa.db"

lub (w przypadku SQL Anywhere 9):

"C:\Program Files\Sybase\SQL Anywhere 9\win32\dbsrv9.exe" -c 8m -n asa8 "C:\Program Files\Anzasoft\firma8sa.db"

oraz katalogu roboczego ('Rozpocznij w:'):

"C:\Program Files\Anzasoft"

Można w tym celu skopiować jedną z istniejących ikonek w folderze SQL Anywhere i zmienić teksty.

Pierwsza część powyższej komendy uruchamia serwer SQL, '-c 8m' oznacza że serwer SQL ma zostać uruchomiony z 8MB pamięcią cache, '-n asa8' nadaje serwerowi SQL nazwę 'asa8'. Ostatni element to lokalizacja obsługiwanej przez serwer bazy danych programu kadrowo-płacowego 'firma8sa.db' oraz logu transakcyjnego 'firma8sa.log' tej bazy danych.

Należy teraz uruchomić serwer SQL wybierając utworzoną ikonę.

Uwaga: ikonę można również umieścić w folderze menu Start Windows 'Autostart'. W takiej sytuacji serwer SQL będzie uruchamiany automatycznie po uruchomieniu Windows i zalogowaniu się użytkownika do komputera na którym został zainstalowany serwer SQL.

Serwer SQL może być uruchamiany automatycznie jako tzw. usługa NT (NT service). Aby umożliwić uruchamianie automatyczne jako usługa NT należy wykorzystać program o nazwie 'Sybase Central'. Program ten jest dostępny poprzez opcję menu Windows Start w folderze 'Sybase SQL Anywhere'. W 'Sybase Central' należy otworzyć folder 'Services', a następnie wybrać opcję 'Add Service' i wykonać dalsze polecenia.

b. Instalacja serwera w wersji dla Linuxa

==========================================

Uwaga: Linux w przeciwieństwie do Windows rozpoznaje duże i małe litery i np. folder 'Anzasoft' nie oznacza tego samego foldera co 'anzasoft'.

Po uruchomieniu Linuxa i zarejestrowaniu się jako 'root', należy pobrać ze stron internetowych Sybase lub skopiować z CD-ROM plik .tar.gz (np. 'asaeval9linux\_x86.tar.gz') z serwerem. W przypadku CD-ROM, należy w tym celu włożyć CD-ROM do stacji dysków i zarejestrować CD-ROM w systemie poleceniem 'mount', np.:

mount /dev/cdrom /mnt/cdrom

Plik z serwerem należy umieścić (skopiować) w dowolnym katalogu roboczym i rozpakować kolejnymi poleceniami:

gzip -d asaeval9linux\_x86.tar.gz

tar -xvf asaeval9linux\_x86.tar

Następnie należy przejść do podkatalogu 'SYBSasaEval' utworzonego po rozpakowywaniu i uruchomić instalację serwera SQL poleceniem:

## ./setup

Serwer SQL należy zainstalować z domyślnymi opcjami w katalogu '/opt'. W czasie instalacji, program zapyta o klucz instalacyjny, w przypadku ewaluacji systemu należy to zapytanie zignorować i dwukrotnie wybrać [Enter]. Instalacja odbywa się po angielsku.

Po zainstalowaniu serwera SQL, w katalogu '/opt' należy utworzyć podkatalog 'anzasoft' i skopiować do tego podkatalogu z CD-ROM dwa pliki o nazwach, odpowiednio, 'firma8sa.db' i 'firma8sa.log' znajdujące się w podkatalogu '\_asa8\db' na CD-ROM lub, w przypadku pobierania programu przez internet, w folderze wskazanym po uruchomieniu i rozpakowaniu pobranego pliku 'firma8sa.exe'. Są to pliki zawierające bazę danych oraz log transakcyjny bazy danych.

Przed każdym uruchomieniem serwera SQL należy odpowiednio ustawić środowisko poprzez wykonanie polecenia:

. /opt/sybase/SYBSsa9/bin/asa\_config.sh (lub source /opt/sybase/SYBSsa9/bin/asa\_config.sh)

Serwer SQL uruchamiamy poleceniem:

/opt/sybase/SYBSsa9/bin/dbsrv9 -n asa8 /opt/anzasoft/firma8sa.db

lub, jeżeli chcemy proces serwera umieścić w tle, jako daemon, poleceniem (& nie zadziała):

/opt/sybase/SYBSsa9/bin/dbsrv9 -ud -n asa8 /opt/anzasoft/firma8sa.db

Opcja '-n asa8' nadaje serwerowi SQL nazwę 'asa8'. Ostatni element to lokalizacja obsługiwanej przez serwer bazy danych programu kadrowo-płacowego 'firma8sa.db' oraz logu transakcyjnego 'firma8sa.log' tej bazy danych.

Uwaga: należy zwrócić szczególną uwagę na konieczność dokonania odpowiednich zmian konfiguracyjnych w przypadku, gdy na serwerze został zainstalowany/uaktywniony program typu 'firewall'. Zwykle tak jest w przypadku instalacji Linuxa - w takim przypadku firewall musi pozwalać na połączenia do portu 2638 na którym domyślnie 'nadsłuchuje' serwer SQL.

Aby zatrzymać serwer SQL pracujący w tle, należy wykonać polecenie:

dbstop -c "uid=DBA;pwd=SQL;eng=asa8;dbn=firma8sa"

Przed wyłączeniem komputera na którym uruchomiony jest serwer SQL należy zawsze najpierw zatrzymać serwer SQL.

Szczegółowa instrukcja dotycząca instalacji oraz wykorzystania serwera

SQL Anywhere jest dostępna m.in. na stronach Sybase:

http://www.sybase.com

oraz na stronach 'The Linux Documentation Project':

http://tldp.org/HOWTO/Sybase-ASA-HOWTO/index.html

Wersja na stronach 'The Linux Documentation Project' opisuje wersję 7 serwera SQL Anywhere ale jest również prawidłowa w przypadku wersji 8 i 9.

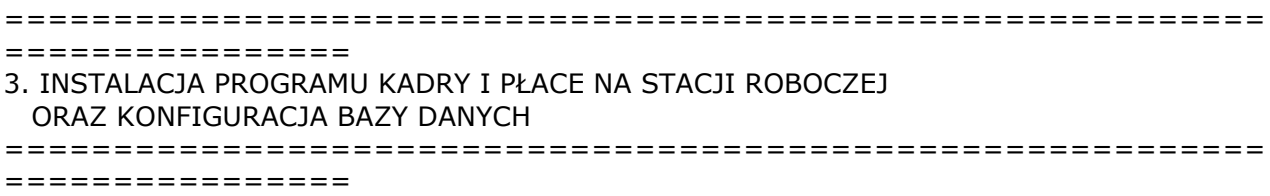

Instalacji programu kadrowo-płacowego na stacji roboczej dokonuje się poprzez uruchomienie programu 'setup.exe' znajdującego się w katalogu głównym na CD-ROM, np.:

### D:\SETUP.EXE

lub samorozpakowującego się pliku dostarczonego przez dystrybutora lub udostępnionego przez internet.

Po zaakceptowaniu warunków umowy licencyjnej, na ekranie wyboru wersji instalacji należy wybrać wersję wielodostępną, a następnie wersję serwera SQL Sybase ASA, właściwy protokół komunikacyjny (np. TCP/IP) oraz nazwę komputera z SQL serwerem (np. PENTIUM1200 lub HOST=0:16:220:204:151:1/0:0:0:3 w zależności od wybranego protokołu komunikacyjnego). Na kolejnym ekranie wyboru instalowanych modułów programu należy wybrać przynajmniej dwa instalowane moduły programu: Kadry i płace oraz Administrator. Wybranie modułu Administrator jest konieczne podczas instalacji na pierwszej stacji roboczej, ponieważ moduł Administrator umożliwia skonfigurowanie bazy danych dla programu kadrowo-płacowego. Po potwierdzeniu pozostałych opcji instalacji należy instalacje dokończyć (przycisk 'Dokończ').

Po zainstalowaniu programu kadrowo-płacowego na stacji roboczej należy skonfigurować bazę danych. W tym celu należy uruchomić program Administrator, na ekranie weryfikacji użytkownika wprowadzić nazwę użytkownika 'Administrator' oraz hasło 'sql'. Po wybraniu przycisku 'OK' i zweryfikowaniu użytkownika, program Administrator umożliwia konfigurację bazy danych, czyli transfer inicialnych danych lub przegranie danych z innej instalacji.

W przypadku, gdy program po uruchomieniu nie podłącza się do również uruchomionego serwera SQL, należy zwrócić szczególną uwagę na konieczność dokonania odpowiednich zmian konfiguracyjnych w przypadku, gdy na stacji roboczej lub serwerze został zainstalowany program typu 'firewall'. W firewall serwera oraz stacji roboczej

należy umożliwić podłączanie się do portu 2638 (dla komunikacji poprzez TCP/IP) na którym domyślnie 'nadsłuchuje' serwer SQL. Z innych częstych przyczyn problemów z podłączeniem należy wymienić: podanie nieprawidłowego adresu IP podczas instalacji (należy zweryfikować adres IP serwera poleceniem ping na stacji roboczej) oraz podanie nieprawidłowego alias serwera, niezgodnego z plikiem konfiguracyjnym 'hosts'.

# Transfer danych do tabel

Po skonfigurowaniu bazy danych na serwerze SQL, jeżeli pobrana i zainstalowana została STARTOWA baza danych, można uruchomić program kadrowo-płacowy i rozpocząć pracę.

W innym przypadku, jeżeli pobrana została PUSTA baza danych (zawierająca wyłącznie puste tabele), dane umożliwiające rozpoczęcie pracy z programem należy najpierw przetransferować do tabel z plików tekstowych wykorzystując jedną z dwóch dostępnych opcji:

(1) transfer danych z plików systemowych (nowe wdrożenie) lub

(2) transfer danych z plików użytkownika (transfer danych pomiędzy instalacjami programu, np. przy zmianie wersji z wersji jednostanowiskowej na wielodostępną).

W przypadku (1) (nowe wdrożenie): po zainstalowaniu wersji wielodostępnej na stacji roboczej, w folderze Dokumenty zostają również zainstalowane inicjalne dane systemu (folder Dokumenty i podfolder 'Bazainit'). W celu transferu danych z plików tekstowych w podfolderze 'Bazainit' do tabel w bazie danych należy podłączyć program Administrator do wielodostępnej bazy danych i po otworzeniu ekranu 'Transfer Danych do Tabel' (opcja menu 'Zadania', 'Konfiguracja Bazy Danych'), wybrać przycisk 'Rozpocznij Transfer Danych z Plików Systemowych'. Po zakończeniu transferu, baza danych zawiera inicjalne dane konfiguracyjne umożliwiające natychmiastowe rozpoczęcie wdrożenia wersji wielodostępnej programu.

W przypadku (2) (transfer danych pomiędzy instalacjami programu): po wdrożeniu lub po rozpoczęciu wdrożenia może zajść potrzeba transferu wszystkich danych z wykorzystywanej wcześniej oryginalnej instalacji (np. wersji jednostanowiskowej) do nowej, docelowej bazy danych na serwerze SQL Sybase ASA). Aby tego dokonać, należy najpierw podłączyć program Administrator do oryginalnej instalacji i utworzyć źródła aktualnych danych w postaci plików tekstowych, wybierając opcję menu 'Zadania', 'Transfer Danych do Plików'. Utworzone w ten sposób pliki tekstowe zawierają wszystkie informacje z oryginalnej instalacji. W ten sposób w folderze Dokumenty i podfolderze 'Baza' powstaje około 180 plików, każdy zawierający dane z jednej tabeli.

W celu transferu utworzonych danych z plików tekstowych w podfolderze 'Baza' do tabel w docelowej bazie danych należy podłączyć program Administrator do bazy danych SQL Sybase ASA i po otworzeniu ekranu 'Transfer Danych do Tabel' (opcja menu 'Zadania', 'Konfiguracja Bazy Danych'), wybrać przycisk 'Rozpocznij Transfer Danych z Plików Użytkownika'. Po zakończeniu transferu, baza danych zawiera wszystkie dane, które zawierała oryginalna instalacja programu i można kontynuować pracę w programie z wykorzystaniem nowej wersji. Po utworzeniu tabel oraz transferze do tych tabel danych, program Administrator można wykorzystać do utworzenia kont użytkowników programu kadrowo-płacowego i przypisania im odpowiednich praw dostępu. Domyślnie w systemie jest zawsze skonfigurowany jeden użytkownik programu kadrowo-płacowego o nazwie 'Administrator' oraz haśle 'sql'.

Można teraz już uruchomić program kadrowo płacowy. Program powinien podłączyć się do serwera SQL.

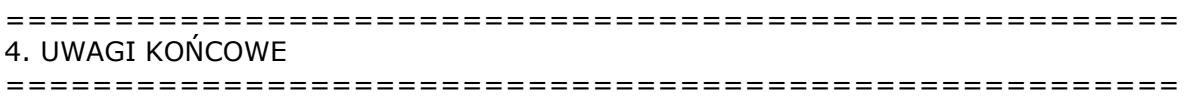

Wykorzystując moduł Administrator, należy utworzyć konta dla użytkownikow programu kadrowo-płacowego i przypisać tym kontom tymczasowe hasła. Następnie, należy włączyć weryfikowanie dostępu hasłem, korzystając z opcji menu 'Zadania', 'Ustawienia'.

Uwaga: Domyślne hasło użytkownika systemowego 'Administrator' to 'sql'.

Moduł Administrator umożliwia utworzenie kont dla użytkowników wybranej aplikacji, przypisanie użytkowników do określonych grup (np. 'Pełny dostęp', 'Administratorzy', 'Brak dostępu', 'Zarząd', 'Kadry', 'Płace' itp.), a następnie przypisanie tym grupom użytkowników ograniczeń w dostępie do opcji menu aplikacji, co w efekcie sprowadza się do ograniczenia dostępu do określonej funkcjonalności aplikacji. Dodatkowo, moduł Administrator umożliwia włączenie lub wyłączenie weryfikacji użytkownika (w czasie uruchamiania aplikacji) oraz zmianę hasła systemowego.

Przykładowa sekwencja czynności do wykonania w celu włączenia weryfikacji dostępu użytkownika do aplikacji może być następująca:

a. Dopisanie nowego użytkownika lub użytkowników na ekranie 'Użytkownicy' (opcja menu 'Zadania'). Każdemu nowemu użytkownikowi należy przypisać hasło (opcja menu 'Działania', 'Zmiana Hasła Użytkownika'). Bez przypisania nowemu użytkownikowi jakiegokolwiek hasła dostep do aplikacji bedzie dla tego użytkownika niemożliwy.

b. Właczenie weryfikacji dostępu użytkowników na ekranie 'Ustawienia' (opcja menu 'Zadania'). Na zakładce 'Konfiguracja dostępu użytkowników' należy wybrać przycisk 'Zmień Informacje', a następnie zaznaczyć opcję 'Dostęp wymaga weryfikacji?' i odznaczyć opcję 'Domyślne hasło?'. Dla wygody użytkownika, należy zaznaczyć opcję 'Domyślny identyfikator?' i w przypadku, gdy z jednego komputera korzysta jeden użytkownik, wpisać domyślną nazwę identyfikatora dla tego użytkownika. W przypadku, gdy z jednego komputera korzysta więcej niż jeden użytkownik, należy zaznaczyć opcję 'Domyślny identyfikator?' i pozostawić pole 'Identyfikator' puste.

Dodatkowe ważne uwagi:

a. Użytkownik może zawsze zmienić swoje hasło wykorzystując w programie kadrowo-płacowym opcję menu 'Opcje', 'Preferencje', 'Zmień Hasło'.

b. Moduł Administrator pozwala na utworzenie kont dowolnej liczbie użytkowników aplikacji. Każdy z tych użytkowników posiada identyfikator oraz hasło, a także jest przypisany do grupy użytkowników posiadającej określone restrykcje w dostępie do aplikacji (lub brak jakichkolwiek restrykcji). Konta użytkowników aplikacji są tworzone przez program 'Administrator' tylko i wyłącznie na potrzeby wybranej aplikacji.

c. Hasło systemowe jest wspólne dla wszystkich użytkowników systemu. To hasło, przypisane użytkownikowi systemowemu 'Administrator', jest faktycznym hasłem wykorzystywanym do podłączenia każdego użytkownika aplikacji do bazy danych. Hasło systemowe jest zapisane w postaci zakodowanej we wspólnym dla wszystkich użytkowników pliku FR.INI. W ten sposób, po uruchomieniu aplikacji na stacji roboczej, hasło zostaje zdekodowane i program może korzystać z bazy danych. Użytkownik aplikacji tego hasła nie musi i nie powinien znać, ponieważ użytkownik systemowy posiada szerokie uprawnienia, pozwalające na modyfikację bazę danych za pomocą niezależnych narzędzi.

Wygodnie jest wykorzystywać jeden 'FR.INI' trzymany w miejscu dostępnym dla wszystkich instalacji programu kadrowo-płacowego i przekierunkować zapis '[Aplikacja][SciezkaDoINISystemu]' w pliku 'FRPERSO.INI' na lokalizację tego wspólnego pliku.

d. Użytkownicy dopisywani za pomocą modułu Administrator nie są użytkownikami samej bazy danych - program multipleksuje jednego użytkownika bazy danych o nazwie 'Administrator' (użytkownika systemowego) na wielu własnych użytkownikow.

Uwaga: Masz problem z programem lub instalacją? Nie możesz wykonać wymaganej czynności? Daj nam znać. W celu uzyskania informacji o programie możesz zawsze zadzwonić do producenta lub dystrybutora programu. Kontakt do producenta lub dystrybutora jest dostępny poprzez opcję menu programu 'Pomoc', 'Kontakt z Producentem' oraz jest wyświetlany w czasie instalacji w prawym górnym rogu ekranu programu instalującego.